# Operation Manual

사용설명서

# Online Learning Solution Encoder & Recorder **IM-VETC-0401P**

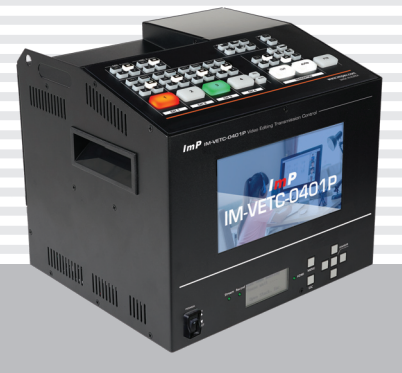

**ImP** 

## 차례

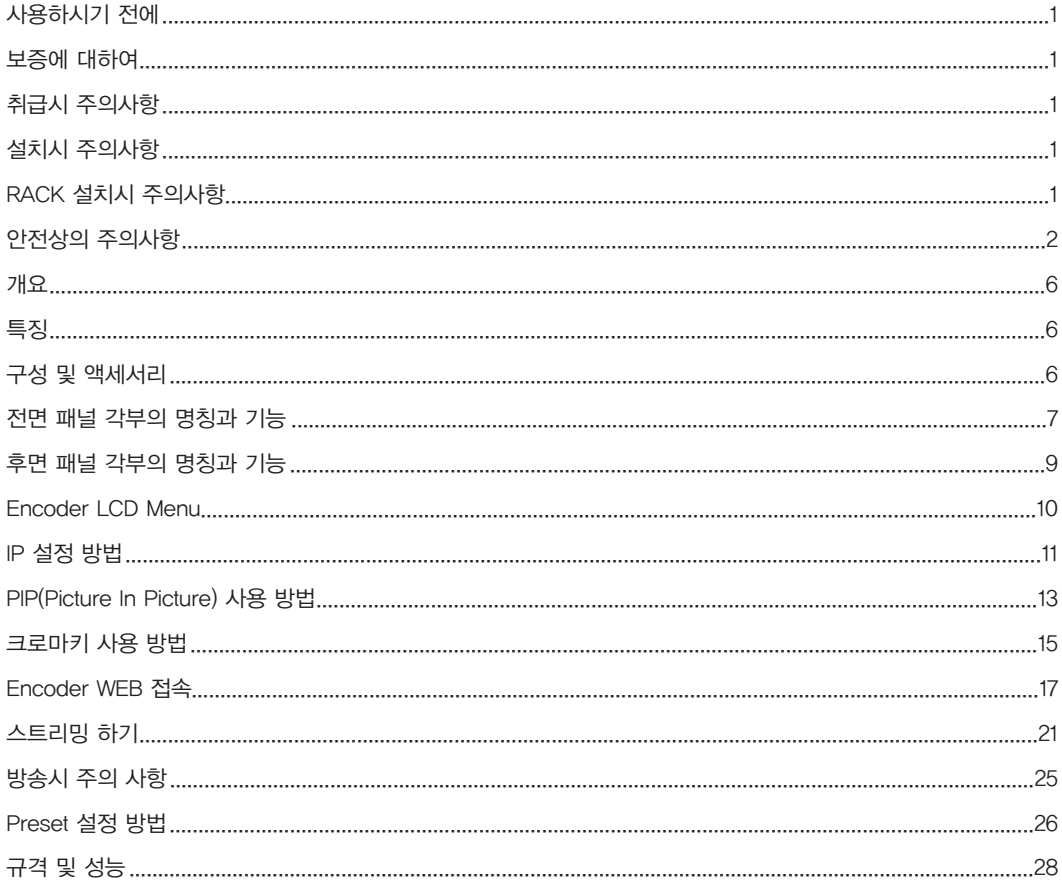

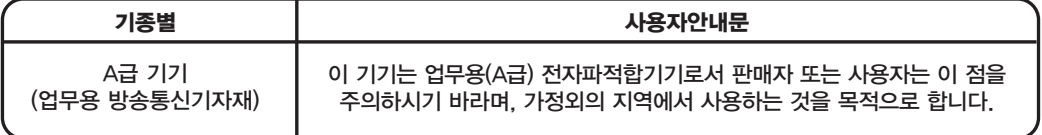

## 사용하시기 전에

사용하시기 전에 본 기기의 성능을 충분히 발휘시키기 위해 본 설명서를 처음부터 끝까지 잘 읽으시고 올바른 사용법으로 오래도록 ImP 제품을 사용하여 주십시오.

## 보증에 대하여

- 사용설명서 후면에는 보증란이 포함되어 있습니다. 이 보증서에 의해 구입하신 날로부터 1년간은 무료 수리의 보증을 실시하고 있습니다. 단, 보증기간 중이라도 보증서에 대리점의 확인이 없는 경우 또는 소비자의 부주의 로 고장이 났거나 파손이 되었을 경우에는 실비의 수리료를 청구하는 경우가 있으므로 구입하신 대리점에서 보증 서에 반드시 확인을 받아 주십시오.
- 포장에 사용된 포장용 박스 등은 잘 보관하셨다가 이사를 하시거나 A/S를 받으실 때 이용해 주십시오.
- 본 기기의 A/S용 부품의 보유기간은 8년간 입니다. 자세한 것은 구입하신 대리점 또는 당사 서비스센타로 문의하시길 바랍니다.
- ※ 주의 : A/S용 부품이란 외장을 제외한 회로·기능 부품을 말합니다 (당사 규정에 따른 것임).

## 취급시 주의사항 청구 설치시 주의사항

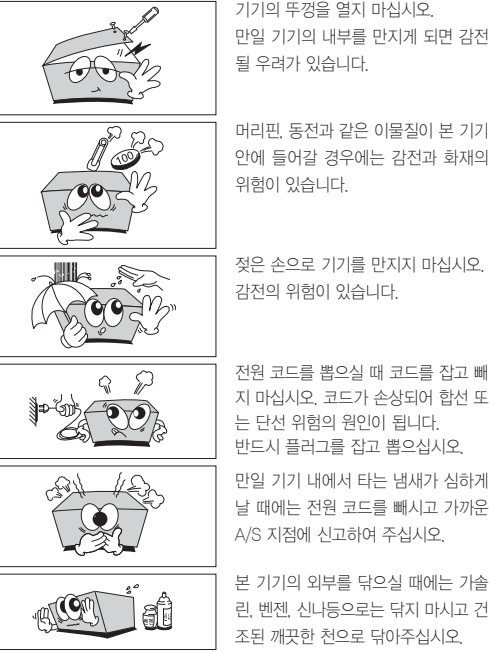

지 마십시오. 코드가 손상되어 합선 또 는 단선 위험의 원인이 됩니다. 반드시 플러그를 잡고 뽑으십시오.

만일 기기 내에서 타는 냄새가 심하게 날 때에는 전원 코드를 빼시고 가까운 A/S 지점에 신고하여 주십시오.

본 기기의 외부를 닦으실 때에는 가솔 린, 벤젠, 신나등으로는 닦지 마시고 건 조된 깨끗한 천으로 닦아주십시오.

## RACK 설치시 주의사항

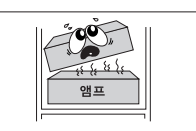

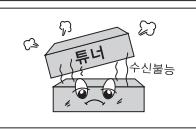

튜너와 CD PLAYER는 되도록 멀리해

앰프위는 안됩니다. 아래쪽으로 설치해 주십시오.

주십시오.

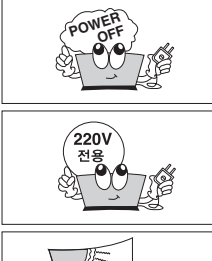

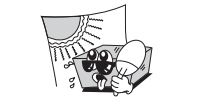

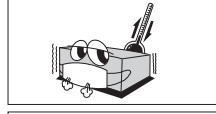

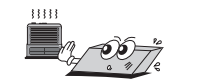

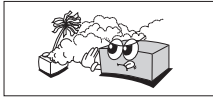

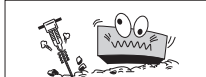

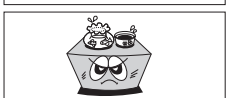

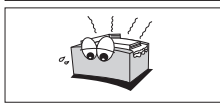

**OFF** 본 제품의 각 기기간의 접속이 끝나기 전에는 전원 코드를 전원 콘센트에 꽂지마십시오. 고장의 원인이 될 수도 있습니다.

> 본 제품의 전압은 교류 220V/60Hz 전용으로 되어 있습니다.

직사광선에 노출되는 곳에는 설치하지 마십시오.

-10°C 이하의 저온이나 +40°C 이상의 고온인 곳에는 설치하지 마십시오. 제품의 성능 저하나 고장의 원인이 될 수 있습니다.

난방기구 주위에는 설치하지 마십시 오.

습기나 먼지가 많은 곳에는 설치하지 마십시오.

진동이 많은 곳에는 설치하지 마십시 오.

기기위에 물그릇이나 꽃병, 어항 등을 놓지 마십시오. (TABLE TYPE만 해당)

기기에 있는 방열구를 막거나 밀폐된 공간에 설치하지 마십시오. 기기가 가열 될 수 있습니다.

## 안전상의 주의

사용하시기전에 「안전상의 주의」와 「취급설명서」를 잘 읽으시고, 바르게 사용하여 주십시오. 읽으신 후에는, 언제나 볼 수 있는 곳에 잘 보관하십시오.

#### 그림표시에 관하여

이 취급설명서 및 제품의 표시는 제품을 안전하고 바르게 사용하고 소비자의 위해와 재산의 손해를 미연에 방지하기위해 여러가지 표시 를 하고 있습니다. 이 표시의 의미는 다음과 같습니다. 내용의 이해를 위해 본문을 잘 읽어 주십시오.

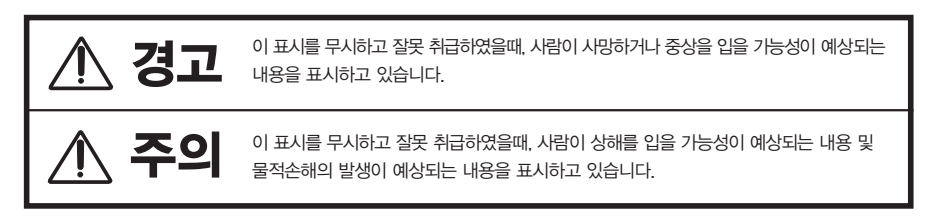

#### 경고표시그림의 설명예

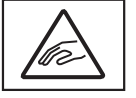

명칭 : 손끼임 주의 의미 : 특정의 조건아래서 손이 끼일 가능성을 표시하는것으로 그림안에 구체적인 주의 내용이 그려져 있습니다.

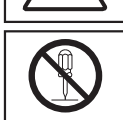

명칭 : 분해금지 의미 : 제품을 분해할때 감전등의 위해가 일어날 가능성을 표시하는 것으로 그림안에 구체적인 금지 내용이 그려져 있습니다.

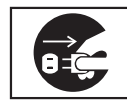

명칭 : 전원플러그를 콘센트에서 뺄것 의미 : 사용자에게 전원플러그를 콘센트에서 빼도록 지시하는 것으로 그림안에 구체적인 지시내용이 그려져있습니다.

- 이 「안전상의 주의」는 오디오, 비디오 기기 전반에 대하여 내용을 기재하고 있으므로, 고객이 가지고있는 기기에 따라서는 해당하지 않는 항목이 포함되어 있는 경우도 있습니다.
- 각 설명항목의 안에는 취급설명서와 중복되는 내용도 있습니다.

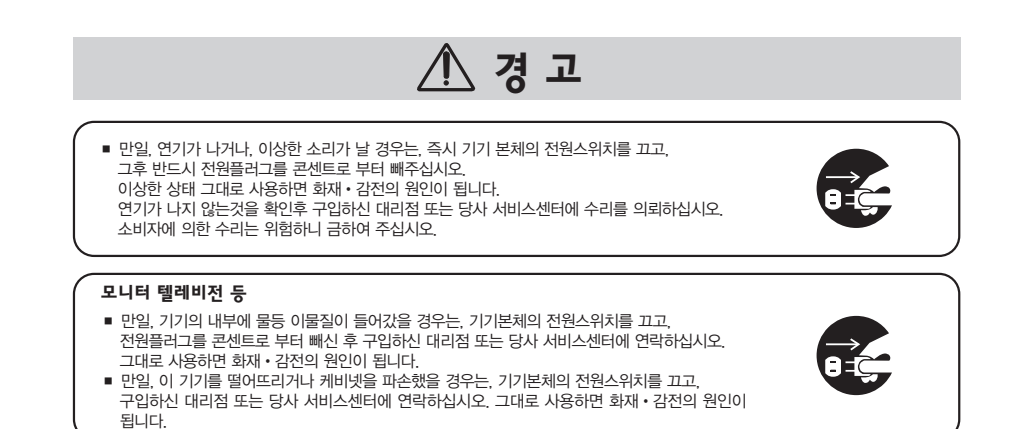

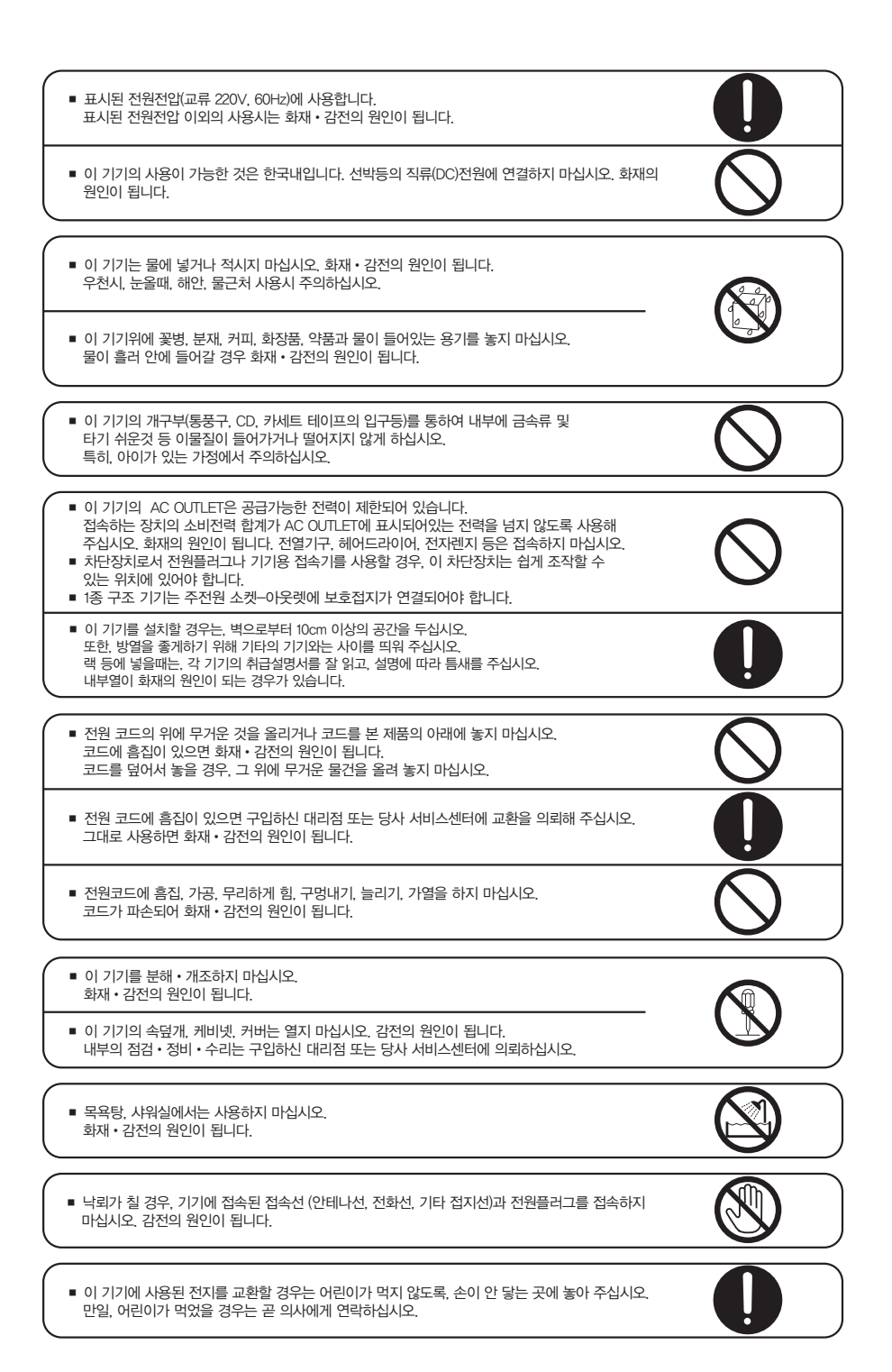

ı

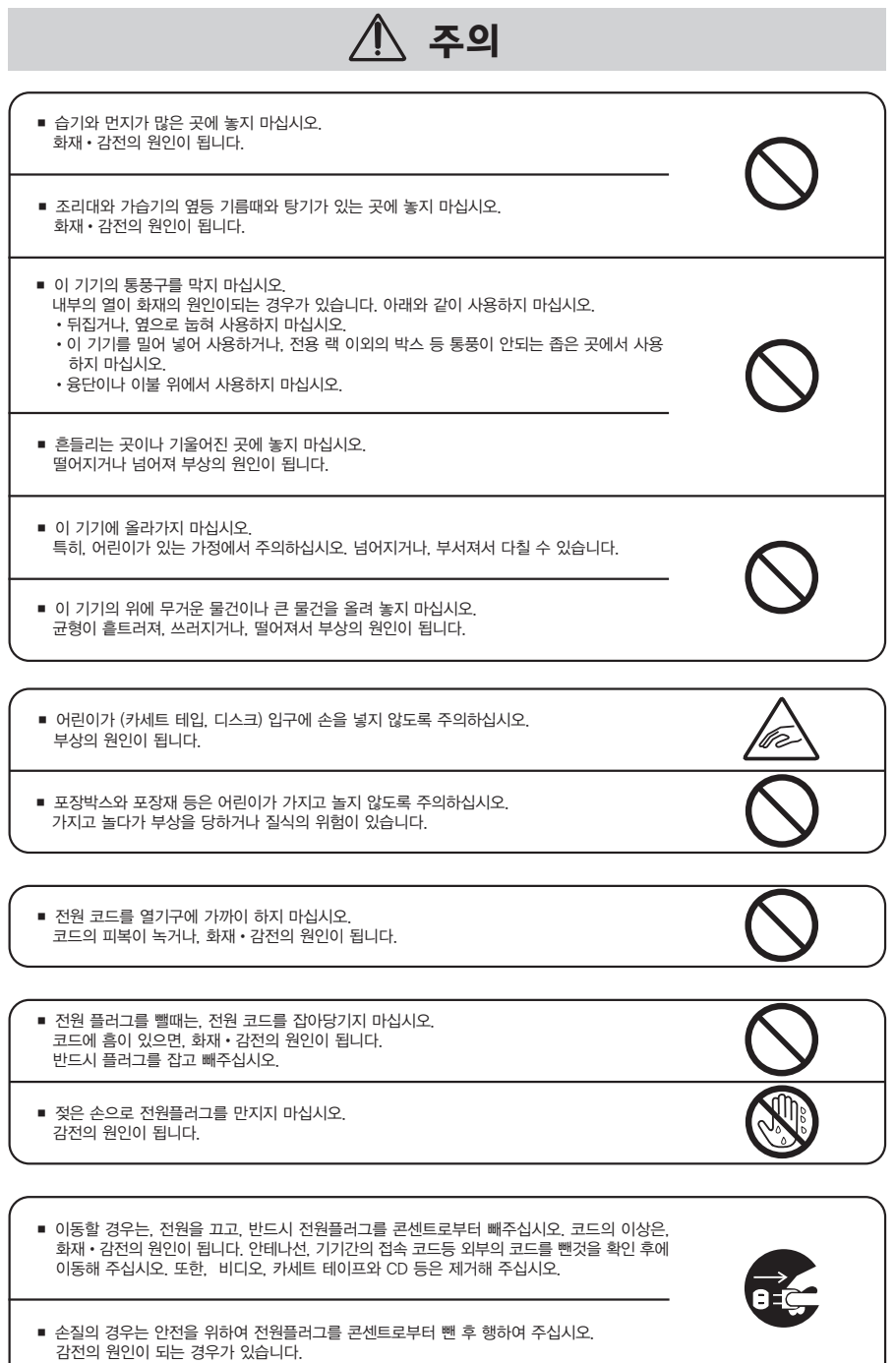

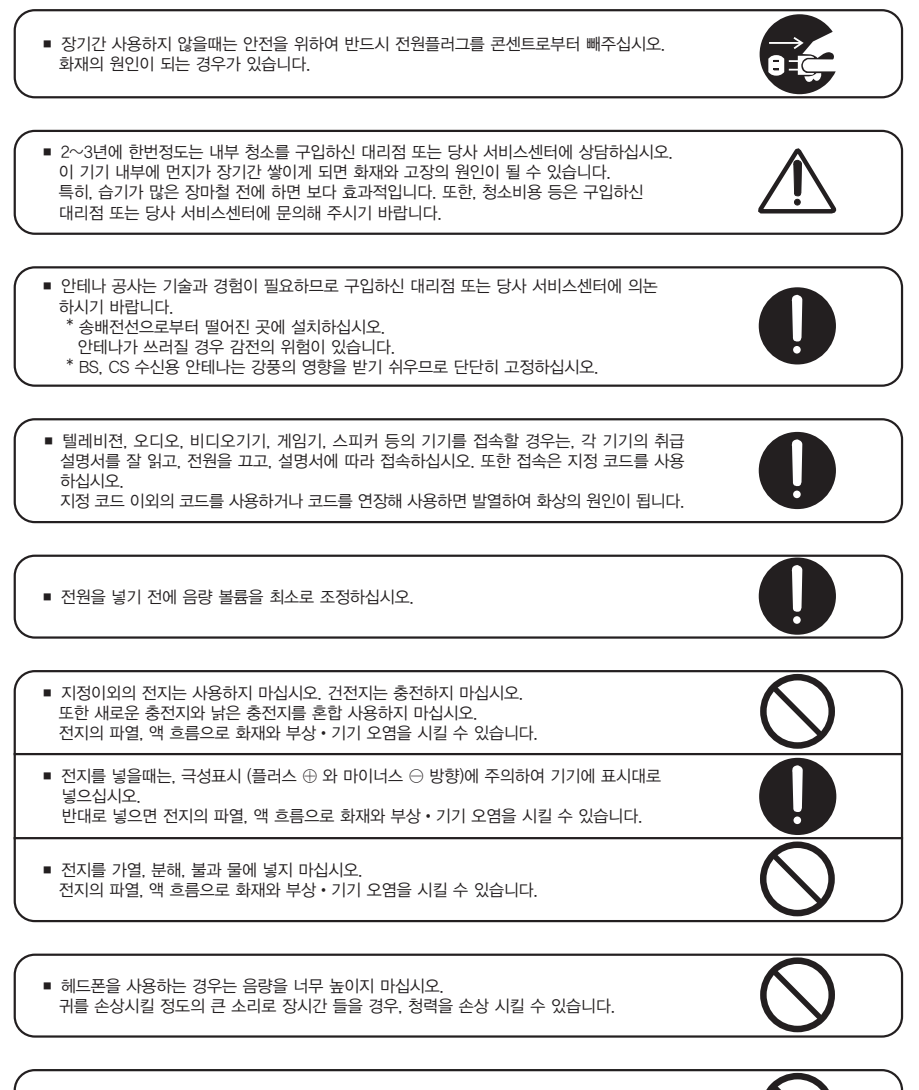

■ 레이저 광원을 들여다보지 마십시오. 레이저광이 눈에 닿을 경우 시력 장애를 일으킬 수 있습니다.

## 개요

IM-VETC-0401P은 HDMI 입력을 받아 다양한 효과를 사용하여 화면전환을 할 수 있으며, 입력된 영상은 실시 간으로 FHD 영상 송출 및 녹화/저장을 할 수 있는 스트리밍 장비입니다.

## 특징

- IM-VETC-0401P은 4개의 HDMI 입력을 받아 화면을 자유로이 전환할 수 있으며, 화면 전환 시 다양한 효 과와 블랙화면 송출 등 다양한 효과를 낼 수 있습니다.
- 입력된 영상은 HDMI 출력을 통해 스트리밍 가능한 Encoder로 연결되며 Encoder에 입력된 영상은 실시간 Full HD모니터를 통해 확인이 가능합니다.
- 스트리밍 시에는 Multi Targets 설정이 가능하고 실시간 영상 송출 및 녹화/저장 기능이 있어 온라인 학습/ 화상회의 등의 시스템에 적용하기에 최적화된 스트리밍 장비입니다.

## 구성 및 액세서리

- 1. AC 전원 코드 x 1EA
- 2. 사용자 매뉴얼 x 1EA
- 3. HDMI 케이블 x 1EA
- 4. USB C type 케이블 x 1EA
- 5. UTP Cable x 1EA

## 전면 패널 각부의 명칭과 기능

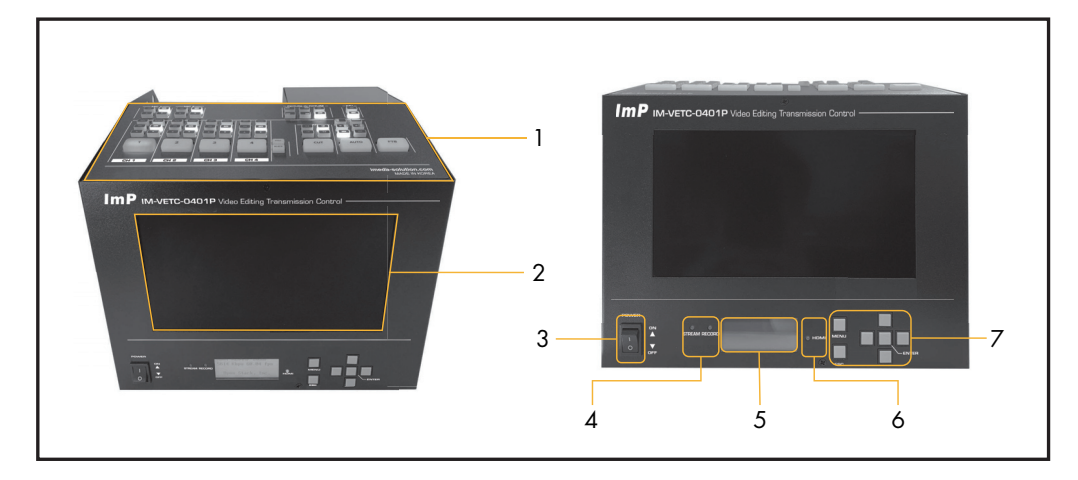

#### 1. Switcher

HDMI 입력을 받아 화면전환을 합니다.

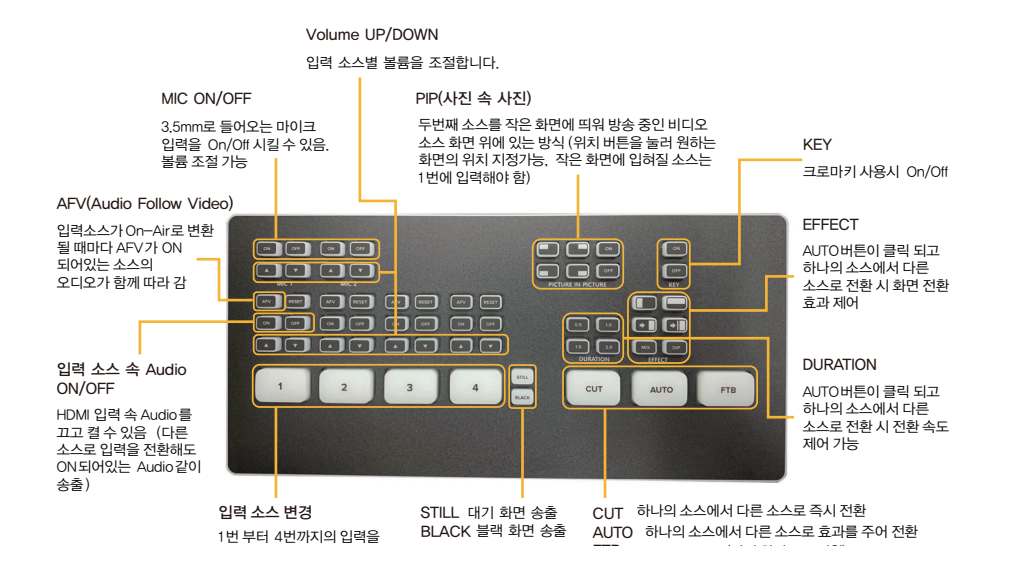

2. Display

방송 송출되는 화면 모니터링 용 디스플레이 입니다.

3. 전원 스위치

장비의 전원을 On/Off 합니다.

- 4. LED 상태창
	- Stream : 스트리밍 중일 때 점멸합니다..
	- Record : 레코딩 중일 뛖 점멸합니다.
- 5. LCD 상태창 현재 IM-VETC-0401P의 상태를 표시합니다.
- 6. HDMI HDMI 소스 입력 시 점등합니다.

I

7. 설정용 제어키 장비 설정용 버튼 입니다. (MENU, ESC, ENTER, 방향키)

## 후면 패널 각부의 명칭과 기능

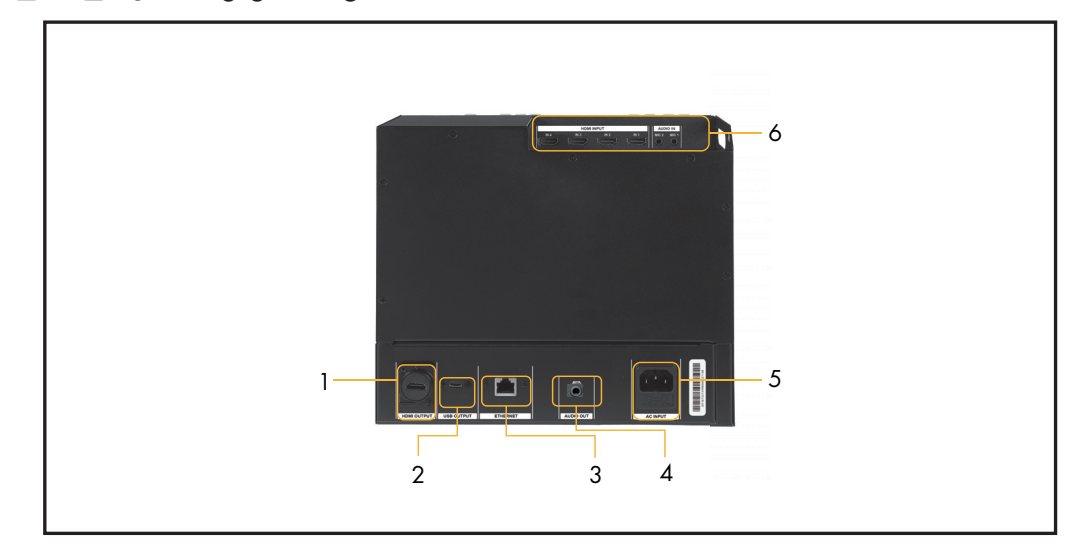

- 1. HDMI Output HDMI 연결선을 빔 프로젝터, TV 등 출력기기에 연결합니다.
- 2. WEBCAM OUT 단자 USB-C 연결선을 PC 등 출력 기기에 연결합니다.
- 3. Ethernet 단자 IP 출력 단자(RJ45)입니다.
- 4. Audio OUT 단자 Audio 출력 단자입니다.
- 5. AC 전원 입력 AC 전원 입력단자입니다.
- 6. 입력 단자 VIDEO(HDMI) 와 Audio(3.5Ø) 입력 단자입니다.

## Encoder LCD Menu

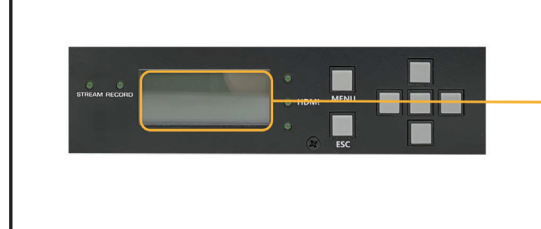

## Encoder 의 현재 상태 표시

**HDMI H.264HP 1080P** 5000 kbps 59.94fps

HDMI : 영상 입력 H.264HP : 영상 인코딩 코덱 1080P : 해상도 5000 kbps : 비트레이트 59.94 fps : 프레임레이트

#### 1. Start Streaming

Keypad로 바로 Streaming을 시작할 수 있습니다. (WEB 상의 설정에서 Streaming에 필요한 설정이 다 적용되어 있을 시) Streaming을 중지하려면 Menu [1. Stop Streaming]에서 Yes를 누르면 정지합니다.

#### 2. Keypad로 바로 Recording 시작

Recording을 중지하려면 MENU [2, Stop Recording]에서 Yes를 누르면 정지합니다.

#### 3. Current Status

- 3-1. Audio View 현재 Encoder의 Audio Setting 정보를 보여준다.
- 3-2. Video View 현재 Encoder의 Video Setting 정보를 보여준다.
- 3-3. System View 현재 Encoder의 System Setting 정보를 보여준다.

#### 4. System Settings

- 현재 Encoder의 System 설정을 할 수 있습니다.
- 4-1. Operating Mode Encoder의 동작 모드를 설정할 수 있다.
- 4-2. DHCP Setting Encoder의 IP를 자동 IP로 설정 시 사용한다.
- 4-3. IP Setting Encoder의 IP를 설정한다.
- 4-4. Netmask Setting Encoder의 Netmask를 설정한다.
- 4-5. Gateway Setting Encoder의 Gateway IP를 설정한다.
- 4-6. Reset Config System 설정을 초기화한다.
- 4-7. System Reboot System을 Rebooting한다.
- 4-8. S/W Upgrade Encoder의 Firmware를 Upgrade 할 때 사용한다.

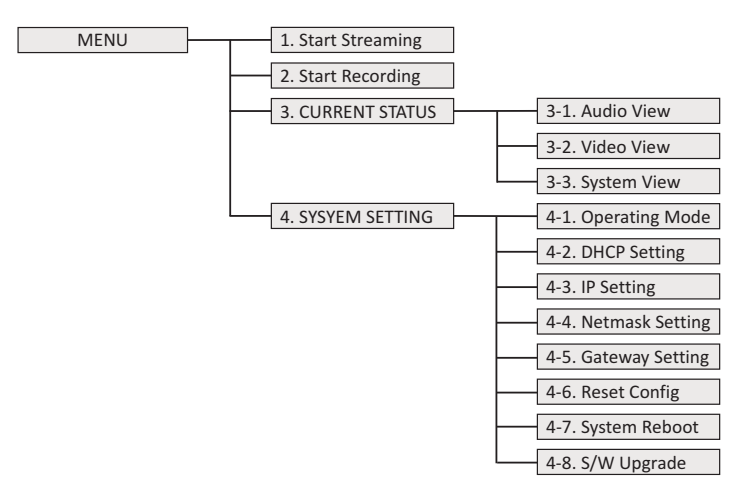

## IP 설정 방법

#### 1. PC 네3트워크 연결 방법

[제어판] – [네트워크 및 공유센터] – [어댑터 설정 변경] – [이더넷] – [속성] – [인터넷 프로토콜 버전 4(TCP/IPv4)]

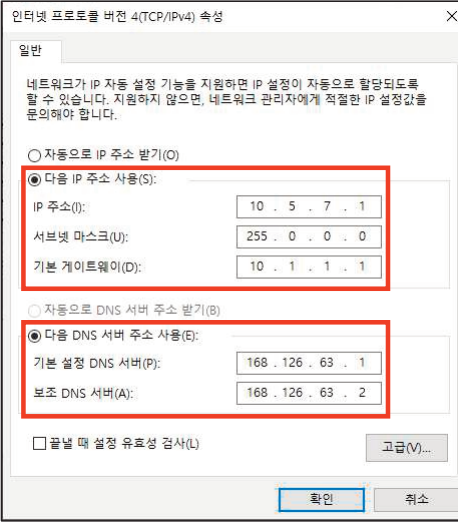

#### $\bigcirc$  고정 IP 사용 시 (지정된 IP가 있는 경우)  $\qquad \qquad \bigcirc$  유동 IP 사용 시 (자동으로 IP주소 받을 경우)

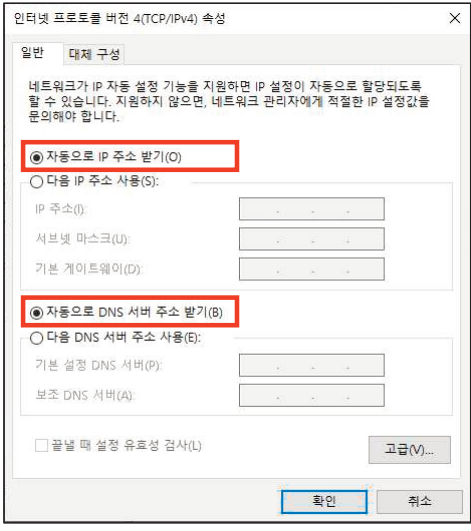

- 2. IP 설정 방법 (고정 IP 사용)
	- 1) PC 네트워크 대역 확인 방법
		- ① 시작메뉴에서 cmd(혹은 '명령프롬프트')입력

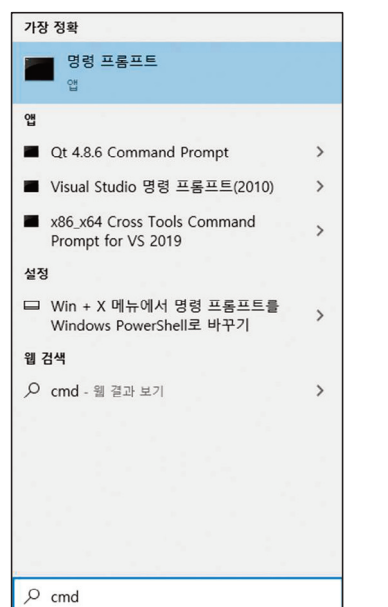

② 'ipconfig' 입력

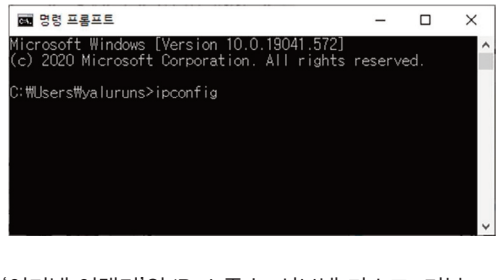

③ '이더넷 어댑터'의 IPv4 주소, 서브넷 마스크, 기본 게이트웨이 확인 (넷마스크, 게이트웨이 사용)

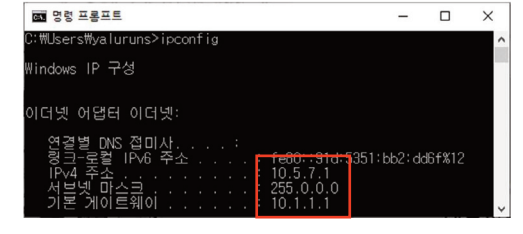

ı

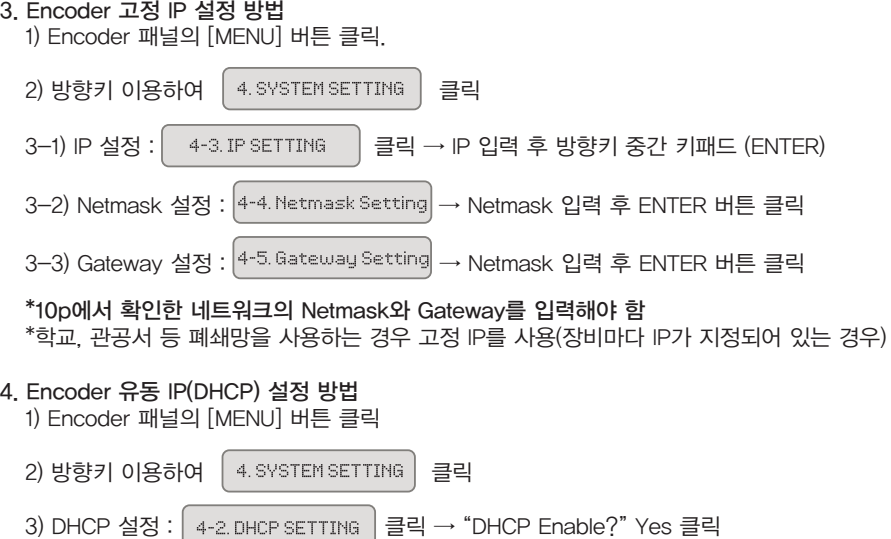

## PIP(Picture In Picture) 사용 방법

1. 전체 구성도

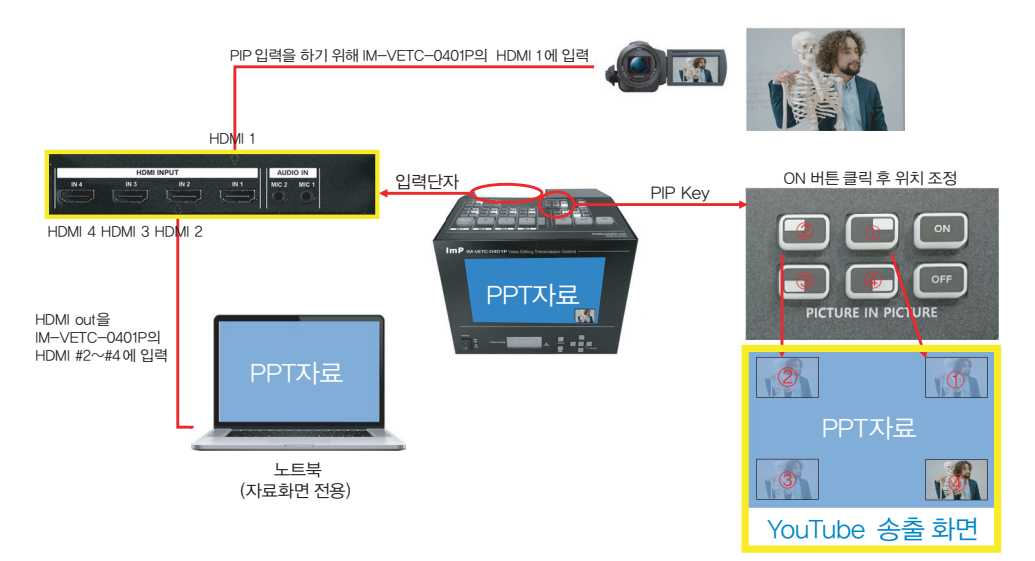

2. ATEM Software Control 프로그램 사용 ATEM Software Control 프로그램을 실행 후, USB-C선을 PC에 연결

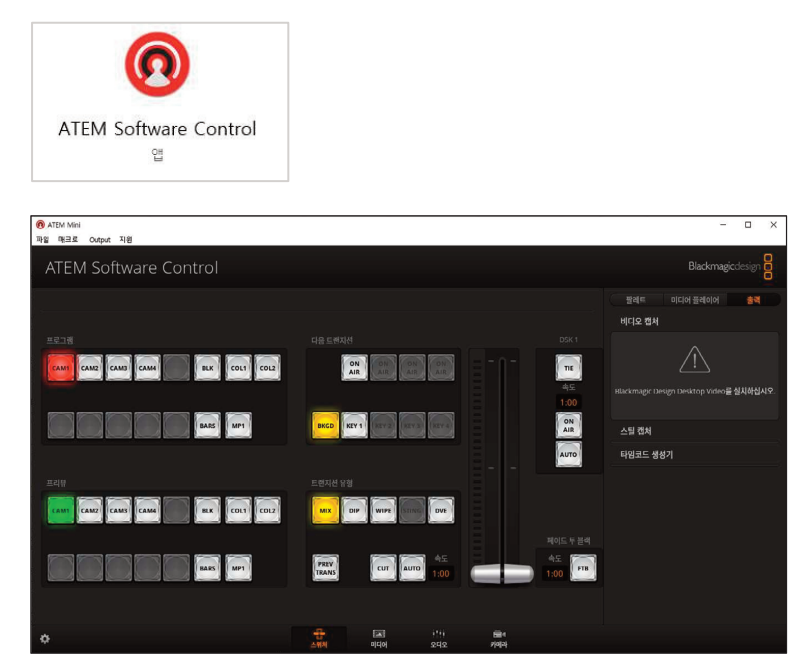

3. PIP 사이즈 및 위치 조절 방법

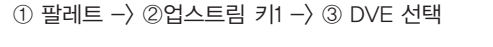

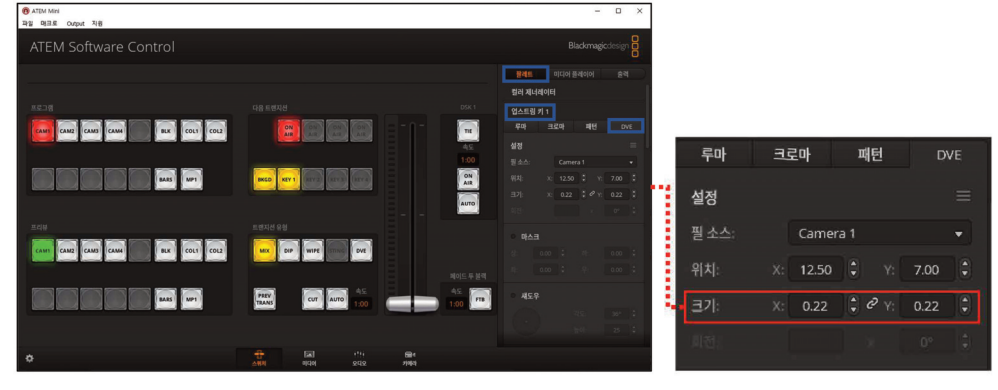

## 크로마키 사용 방법

1. 전체 구성도

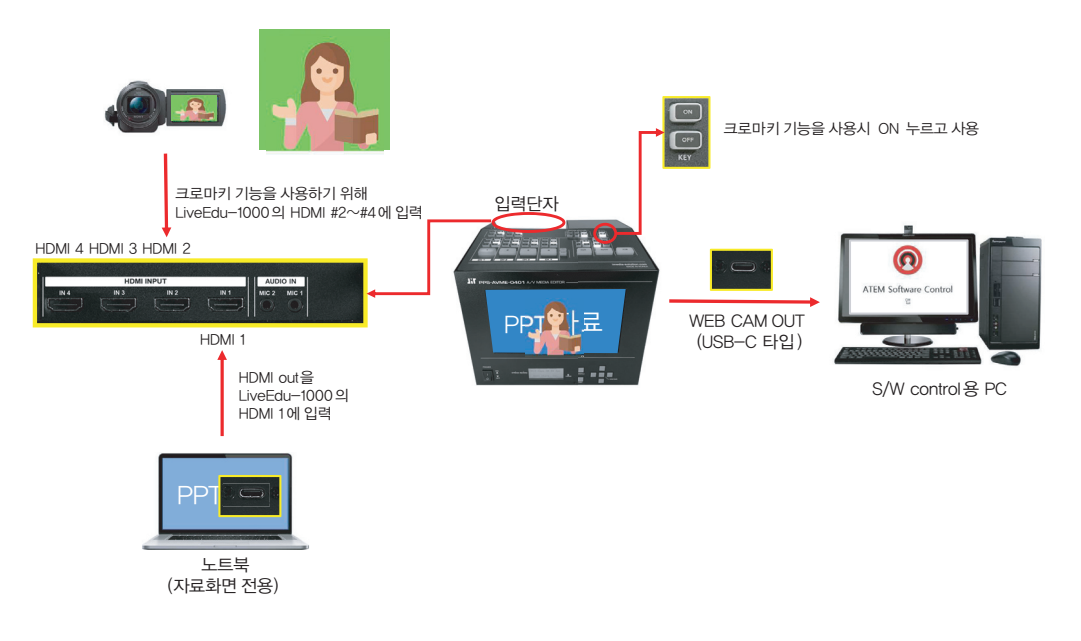

2. 팔레트 – 업스트림 키1 – 크로마 선택 필 소스 : 카메라 입력 소스 번호 설정

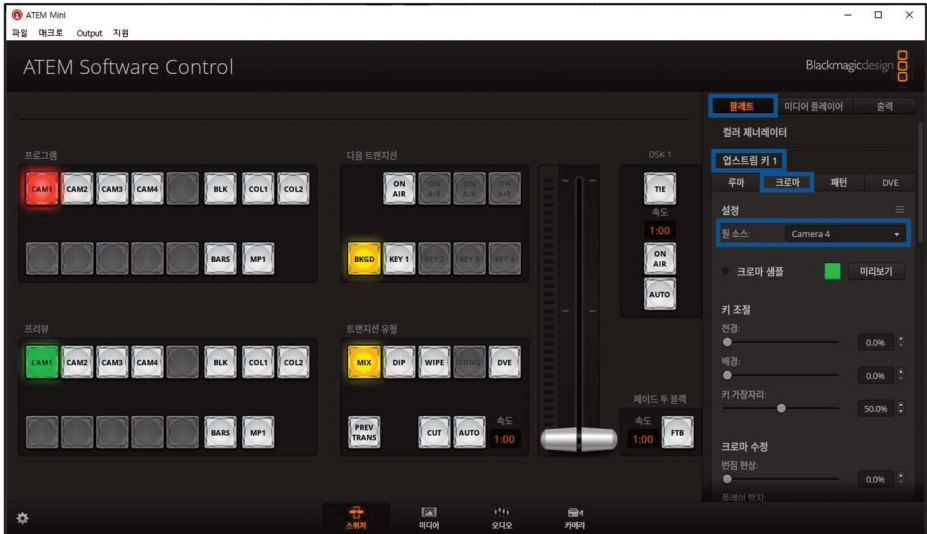

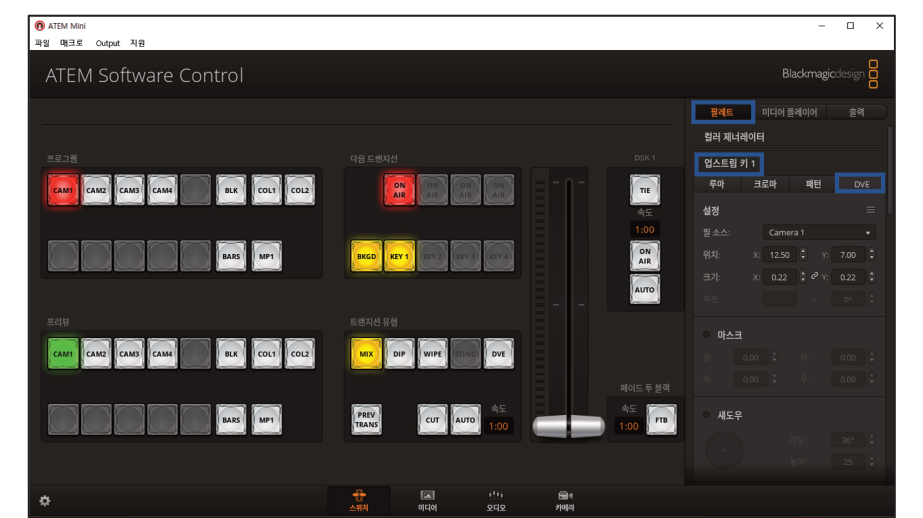

3. 크로마 샘플 선택, 박스 커서를 샘플링(전용 스크린(그린,블루) 사용 권장)하고자 하는 위치로 옮기기 크로마키 설정을 유지하려면 별도의 저장을 해야 함 – '27P 시작 상태 저장하기' 참조

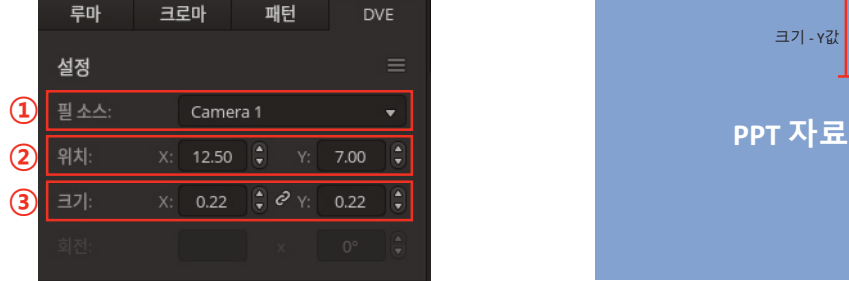

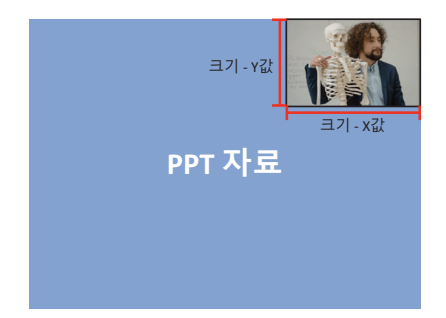

- ① PIP 화면에 입력되길 원하는 소스 선택
- ② 원하는 위치(X값, Y값) 입력
	- \* 크기에 따라 위치 값을 화면을 보며 맞춰줘야 함
	- \* X : 0, Y : 0 \* 정중앙
- ③ 원하는 크기(X값-가로, Y값-세로) 입력

## Encoder WEB 접속

- 1. WEB 접속
	- ① 웹 브라우저(Chrome, I/E 등) 에 접속 후, Encoder의 IP를 입력 확인방법 : [MENU]-[3.CURRENT STATUS]-[3-3. System View]-[Device IP]

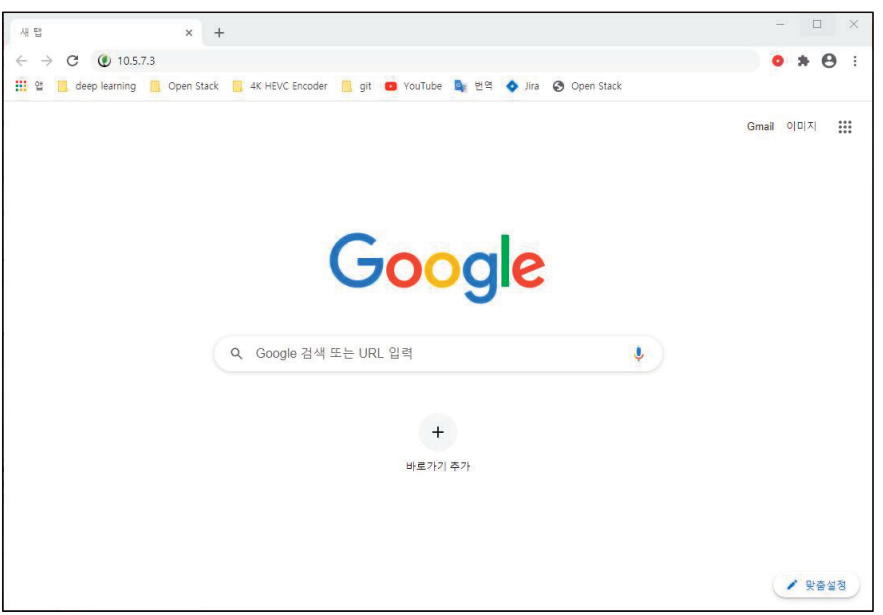

② ID/Password 를 입력하고 Log-in 버튼을 클릭 ID/Password 미설정 시 Log-in 버튼 바로 클릭

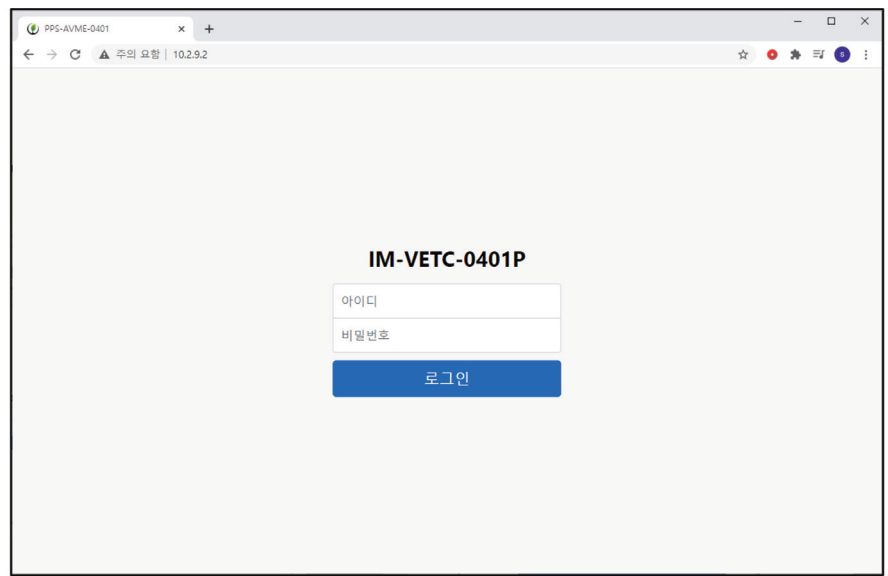

2. ID/Password 설정 방법

[Device Setting] MENU 클릭 후 ID/Password 입력

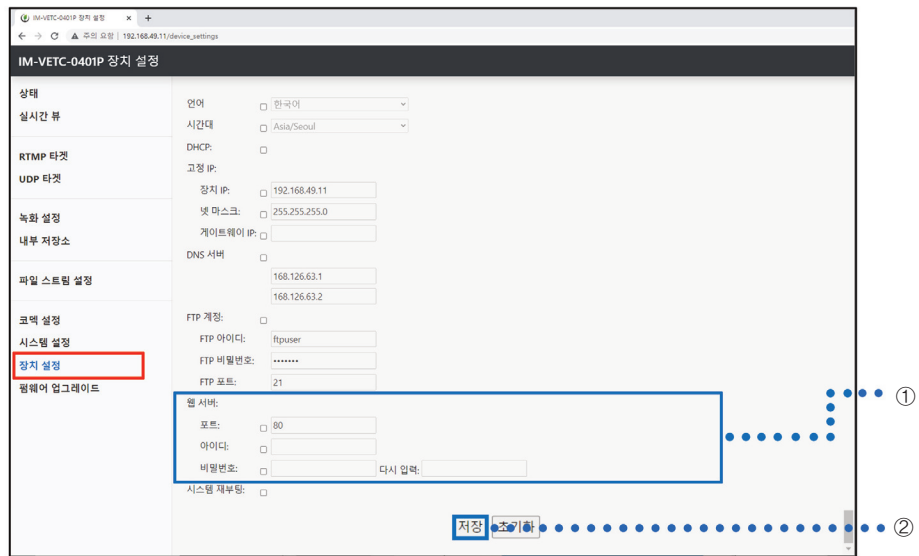

- ① ID/Password 입력
	- Password 입력 시 주의사항
	- 최소 10자 이상, 최대 16자 이하
	- 최소 1개 소문자, 1개 대문자, 1개 숫자, 1개 특수문자 포함 해야함
- ② 저장 버튼 클릭

#### 3. Recording 방법

① 왼쪽 메뉴 – [녹화 설정] 클릭

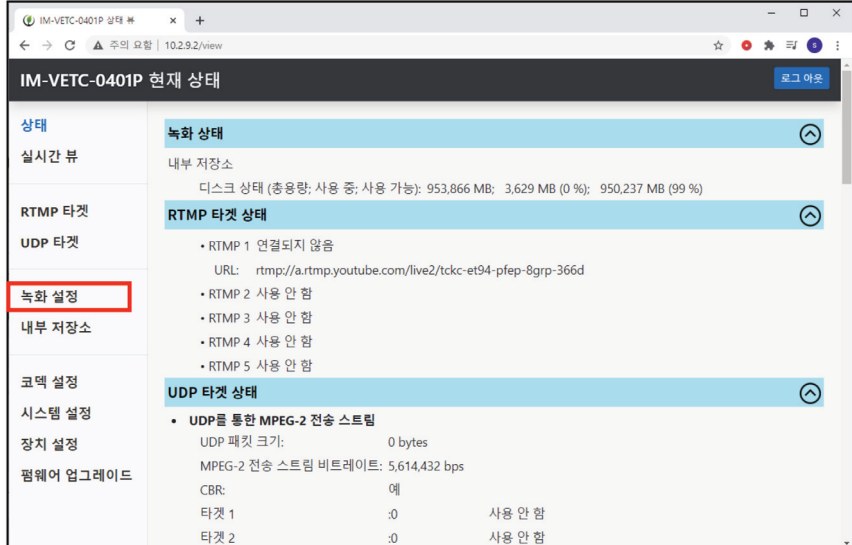

② [녹화 시작] 버튼 클릭하면 녹화가 시작된다.

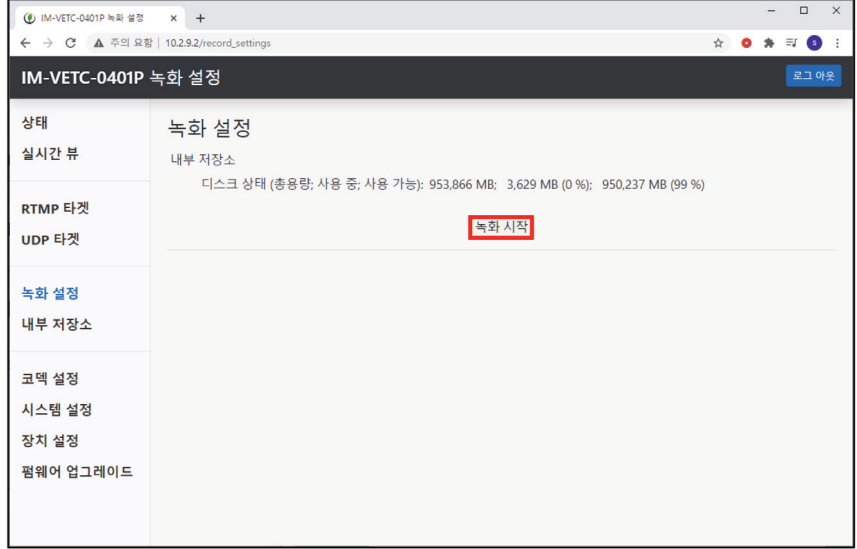

#### 4. Recording 파일 다운로드

① 왼쪽 메뉴 – [내부 저장소] 클릭

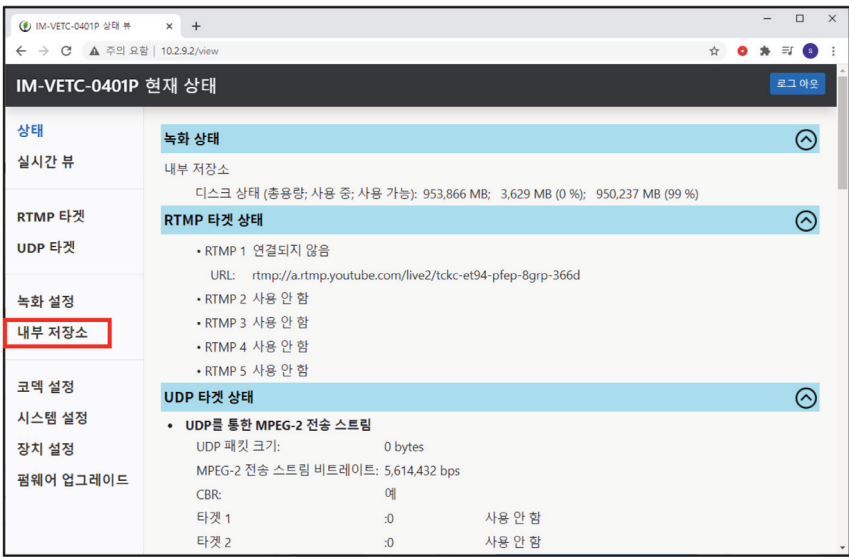

5. F/W Upgrade 방법

ı

① 왼쪽메뉴 – [펌웨어 업그레이드] 클릭

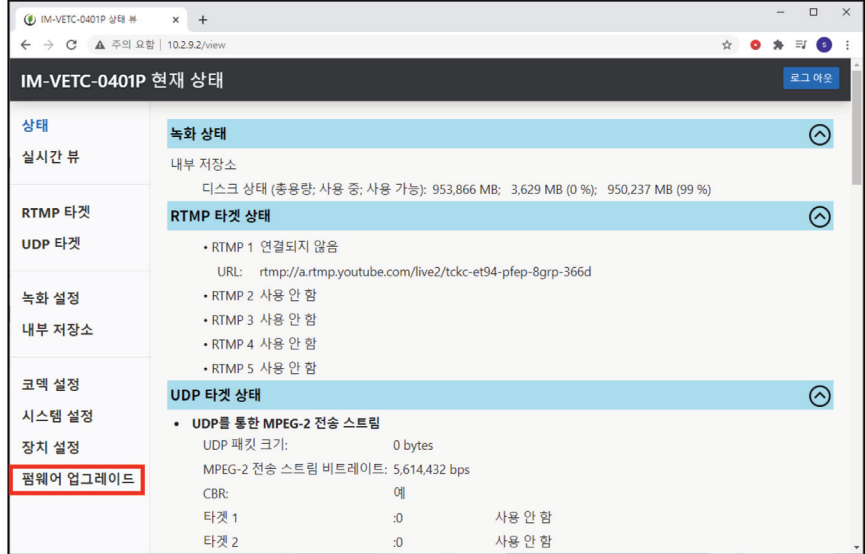

② [HTTP를 통한 펌웨어 업그레이드] 체크박스 클릭 – '업그레이드' 버튼 클릭

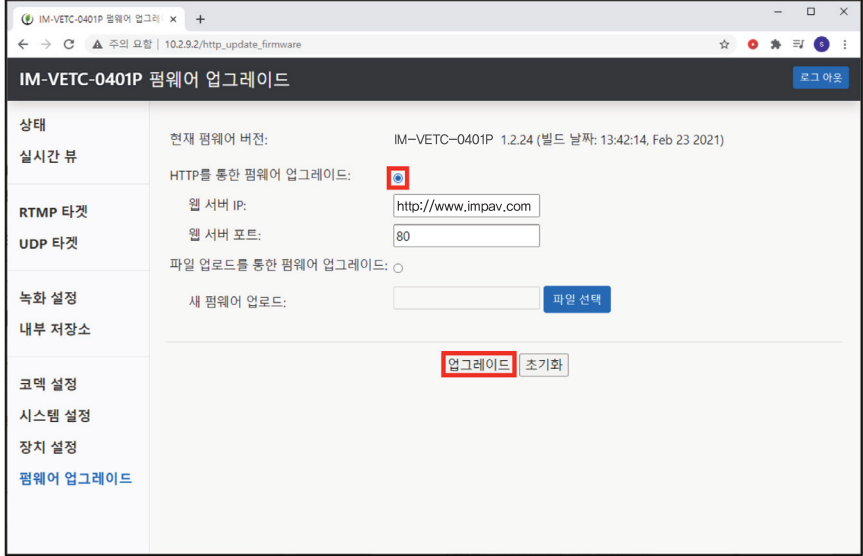

## 스트리밍 하기

1. 방송 송출을 원하는 YouTube 계정에 로그인

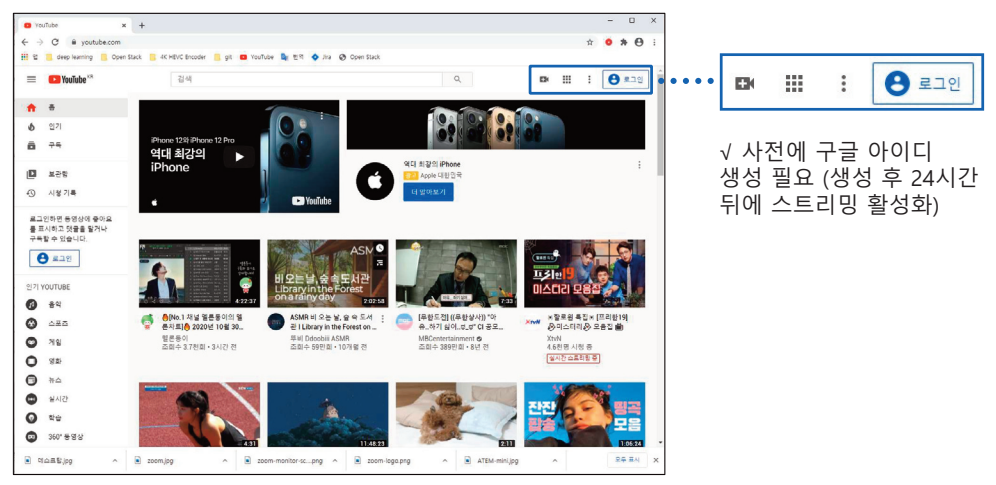

#### 2. 실시간 스트리밍 시작 버튼 클릭

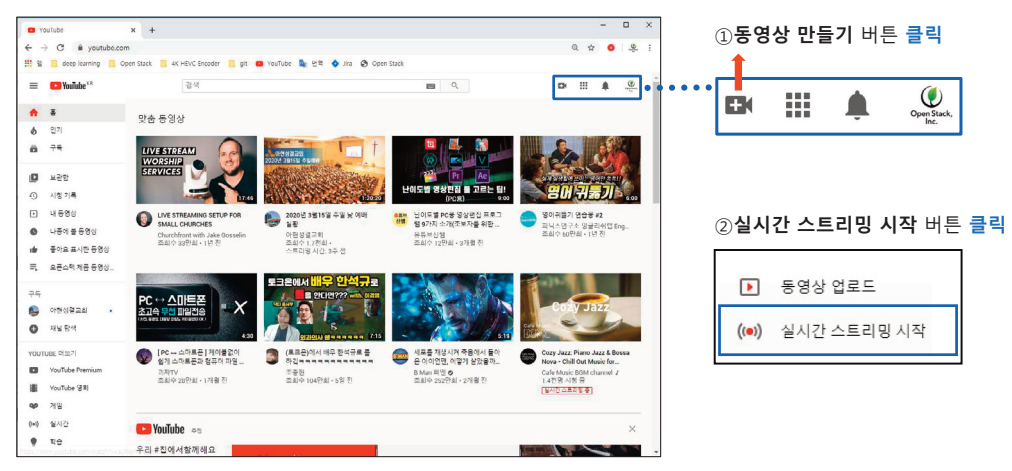

3. 스트림 URL + 스트림 키 복사

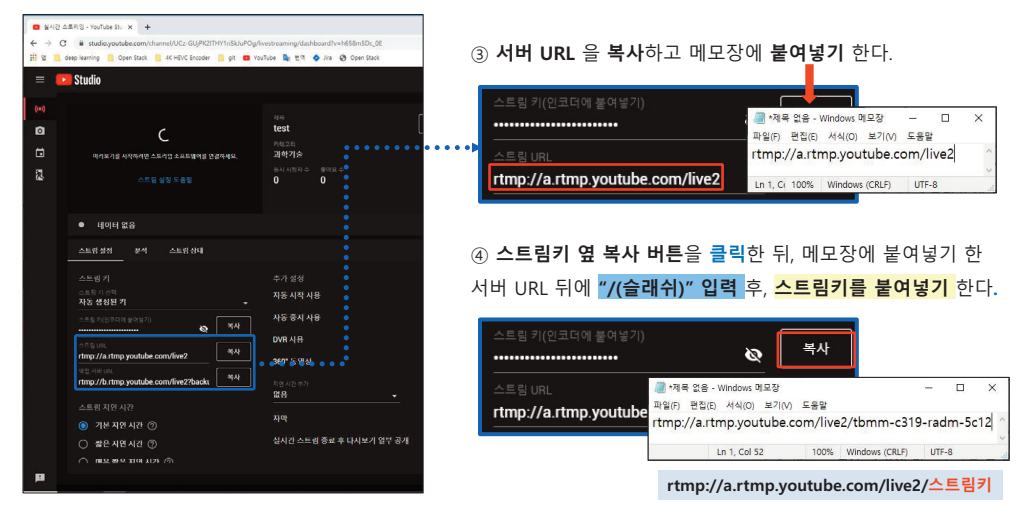

4. 웹 브라우저(Chrome, I/E 등) 에 접속 후, Encoder의 IP를 입력 확인방법 : [MENU]-[3. CURRENT STATUS]-[3-3. System View]-[Device IP]

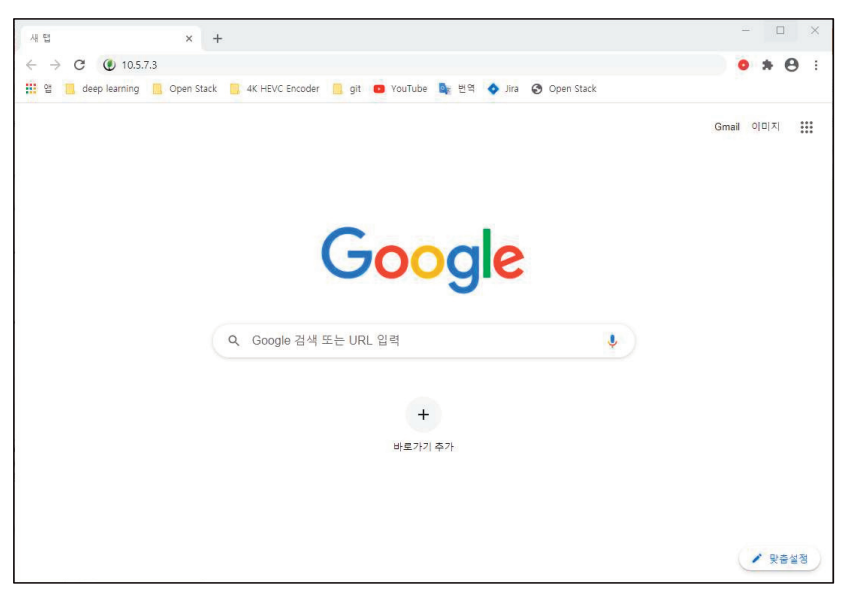

5. ID/Password 를 입력하고 Log-in 버튼을 클릭 ID/Password 미설정 시 Log-in 버튼 바로 클릭

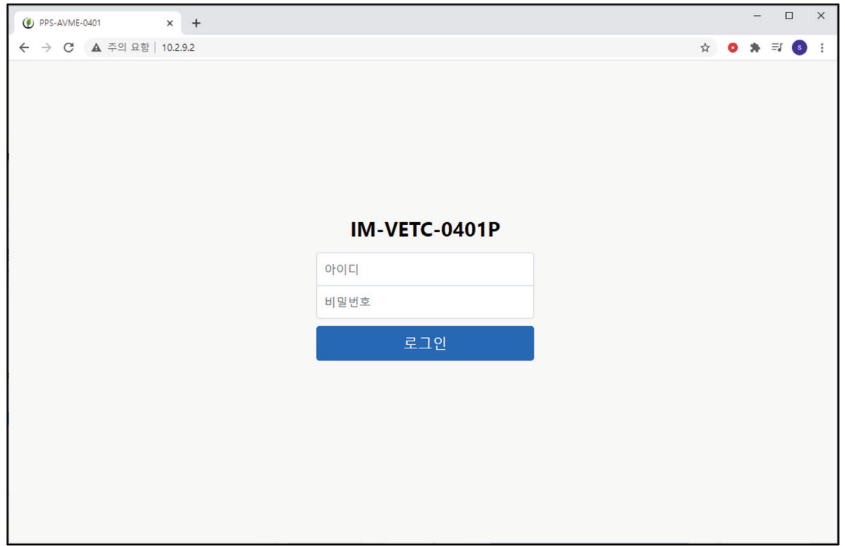

#### 6. 왼쪽 메뉴 – [RTMP 타겟] 클릭

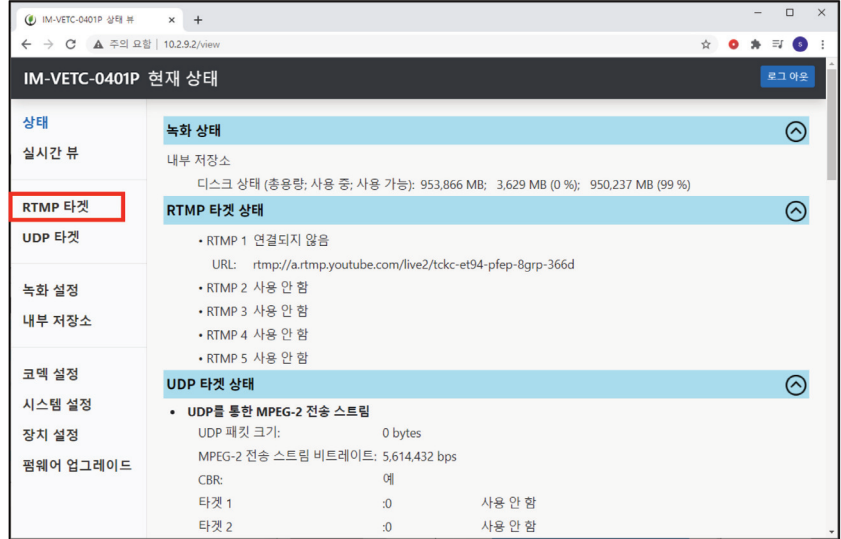

- $\overline{a}$  $\mathbf{a}$  of  $\mathbf{a}$  or  $\mathbf{0}$ IM-VETC-0401P RTMP 타겟 설정 로그 아웃 ► ① **사용 체크박스**를 클릭하여 선택(v) 한다. 상태 -<br>YouTube, FaceBook 또는 RTMP  $\circ$ 실시간 뷰  $[1] \leftarrow \text{H3} \leftarrow \text{H3} \$ [1] 사용<mark>기</mark> [2] 사용 □ EF제 RTMP URL ex. rtmp://a.rtmp.voutube.com/live2/67k8-v78r-5em RTMP 타겟 [3] 사용 □ 타겟 RTMP URL ex. rtmp://a.rtmp.youtube.com/live2/67k8-y78r-5en UDP 타겟 •••• |► ② 타겟 입력창에 붙여넣기(Ctrl+V)를 하여 [4] 사용 □ 타겟 RTMP URL ex. rtmp://a.rtmp.youtube.com/live2/67k8-y78r-5em 녹화 설정 [5] 사용 □ 타겟 RTMP URL ex. rtmp://a.rtmp.youtube.com/live2/67k8-y78r-5em 클립보드에 복사해 둔 스트림 url 및 키 값을 내부 저장소 스트리밍시작 조기화 입력한다. 코덱 설정 시스템 설정 타겟 rtmp://a.rtmp.youtube.com/l 장치 설정 펌웨어 업그레이드 3 스트리밍 시작 버튼을 클릭하여 설정 값을 적용한다. 스트리밍 시작
- 7. Enable 체크박스 클릭, YouTube 스트림 URL + 스트림 키 입력, Start Sreaming 클릭

8. 방송을 종료하려면 IM-VETC-0401P WEB Page에서 '스트리밍 중지' 버튼을 클릭하여 방송을 종료한다. (YouTube 방송은 입력되는 데이터가 없으면 자동적으로 스트림이 종료된다.)

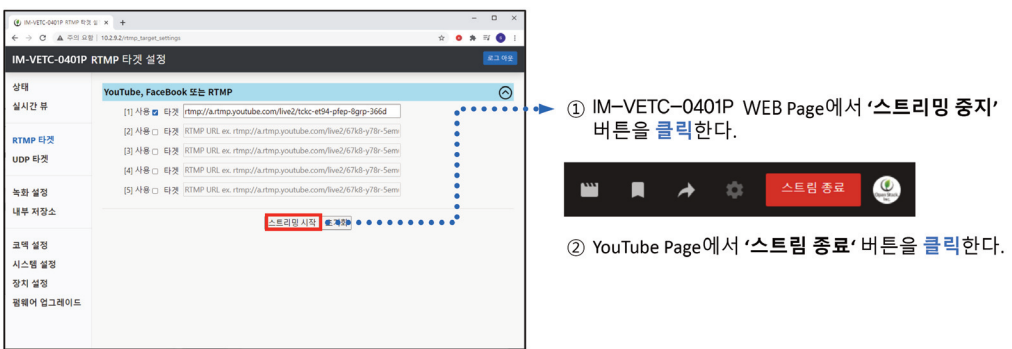

## 방송시 주의 사항

1. 방송을 잠시 중단했다가 이어서 다시 시작하는 경우엔 어떻게 해야 하나요? 방송을 할 때 YouTube Streaming Page를 먼저 열어둔 상태에서 IM-VETC-0401P에서 스트리밍 시작 버 튼을 눌러주셔야 합니다.

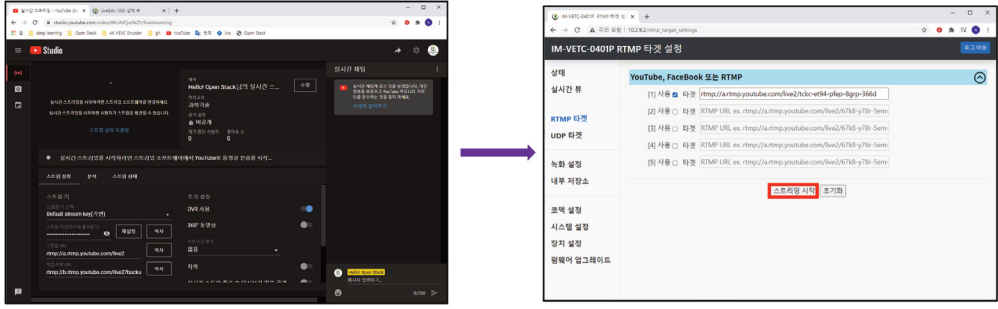

2. IM-VETC-0401P WEB Page에서 '스트리밍 시작' 버튼 누르고 YouTube Streaming Page 에서도 연결 상태 우수함으로 뜨는데 화면은 안나오는 경우엔 었떻게 해야 하나요? IM-VETC-0401P WEB page 에서 '스트리밍 중지' 버튼 클릭 후 다시 '스트리밍 시작' 버튼을 클릭 하면 정상적으로 방송이 송출됩니다.

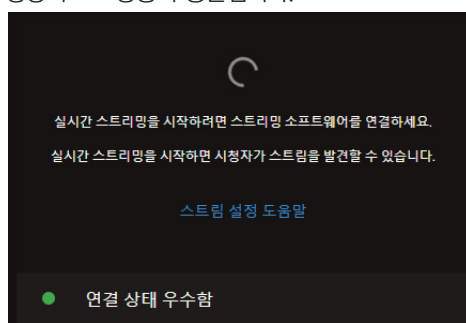

3. 실시간 스트리밍하고 YouTube에 자동녹화가 되나요? 된다면 자동 녹화는 최대 몇시간까지 지원하나요? 실시간 스트리밍 방송은 자동적으로 [YouTube Studio] – [컨텐츠] – [실시간 스트리밍] 에 저장되며 최대 12시간까지의 스트리밍 방송만 자동 녹화가 됩니다. 녹화된 영상을 따로 채널 페이지에 업로드 할 수 있습니다.

## Preset 설정 방법

ı

1. 스위처 설정값 파일로 저장 하기

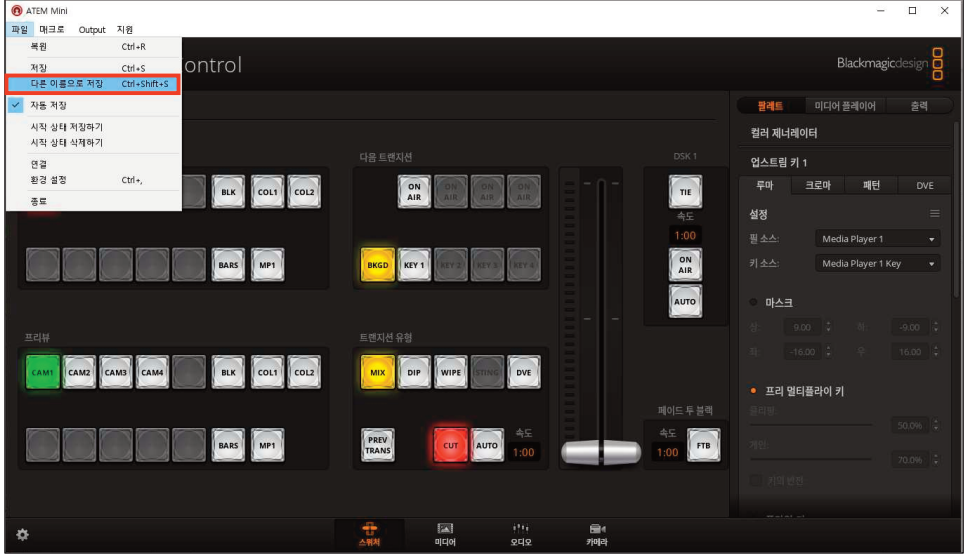

#### 2. 스위처 설정값 복원하기 이전에 저장했던 설정을 복구할 수 있음

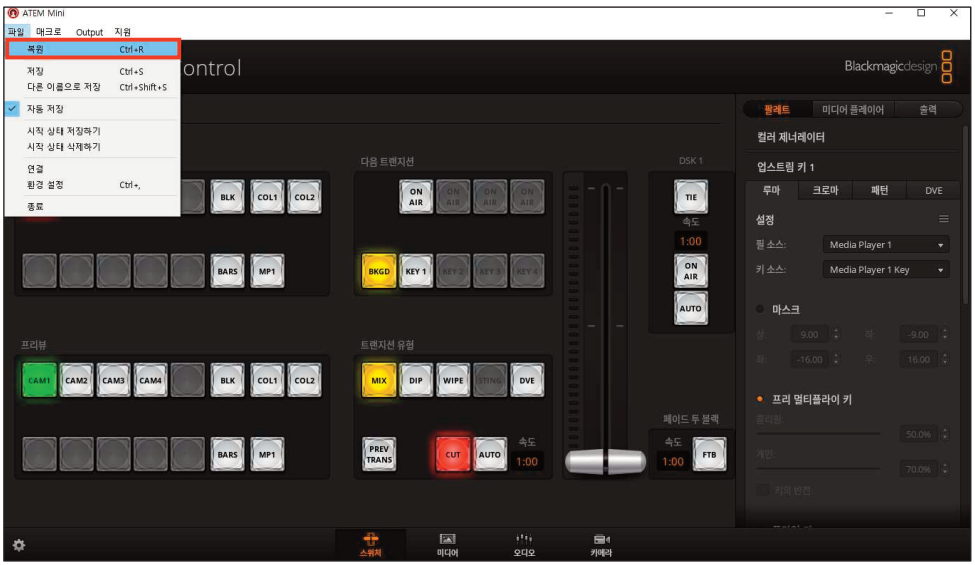

#### 3. '시작 상태 저장하기' 클릭

스위처 현재상태 저장하여 스위처가 가동될 때마다 이 상태를 불러오도록 저장 가능

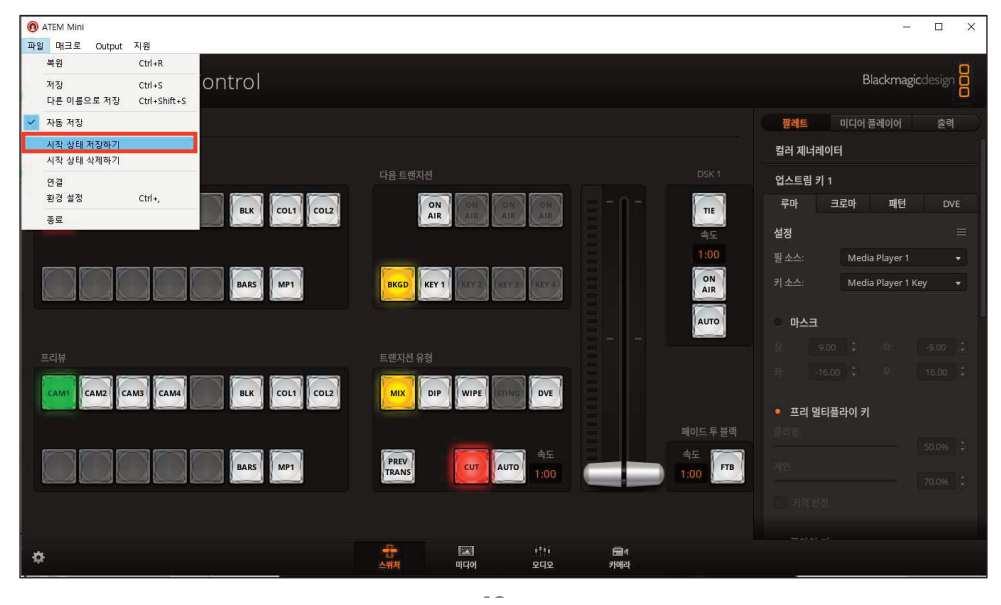

## 규격 및 성능

ı

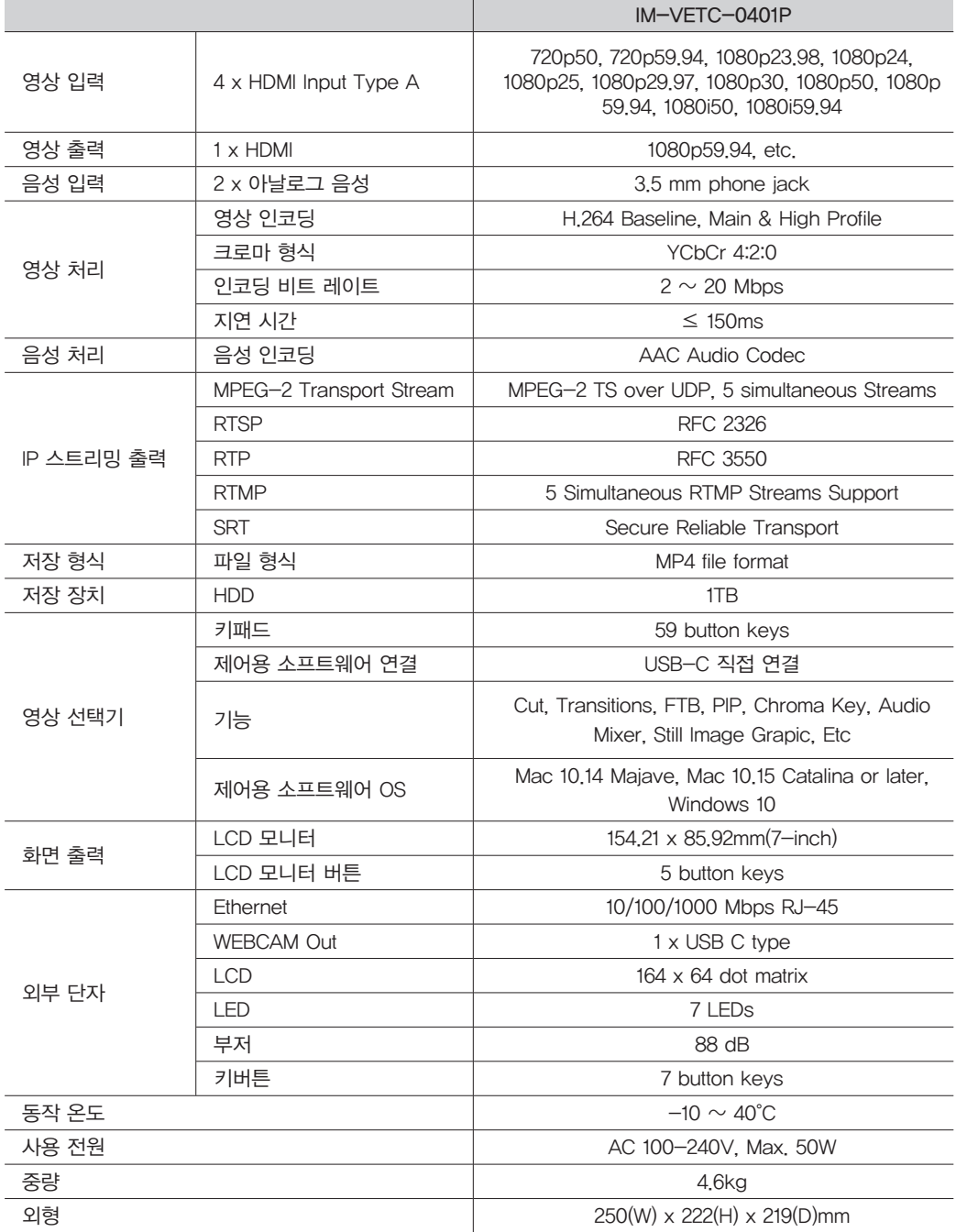

※ 본 제품의 외관디자인 및 제품규격은 제품의 질 향상을 위해 예고없이 변경될 수 있습니다.

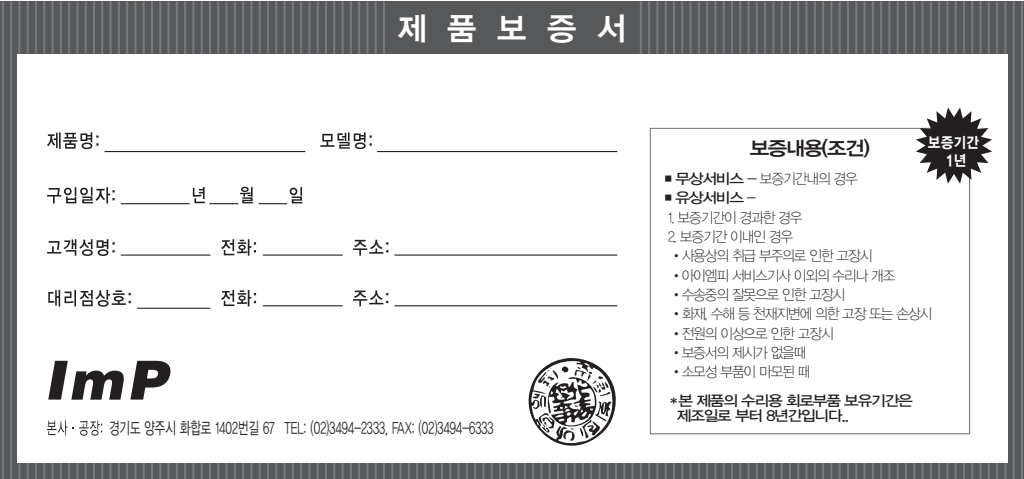

#### 제품보증규정

- 본 제품은 엄밀한 품질관리 및 검사과정을 거쳐서 만들어진 제품입니다.
- 제품이 제조상의 결함으로 인한 고장이 발생했을 경우에 는 구입하신
- 날로부터 보증기간 중에는 무상으로 수리해 드립니다
- 본 제품의 보증기간이 경과한 후에 발생한 고장 대해서는 실비로 수리해 드립니다.
- 이 보증서의 각난에 소정항목이 기재되지 않거나 보증서를 분실했을 때는 무료서비스를 받지 못하므로 구입처에서 확인을 받으셔서 보관 바랍니다.

## 서비스 신고 안내

- \* 제품에 고장이 발생하였을 경우는 구입하신 대리점에 연락하시고, 처리 불가능시에는 고객 서비스 센터에 수리를 의뢰하여 주십시오.
- 신고하실 때에는 주소, 성명, 전화번호 및 집의 약도와 함께 고장상태, 불편한 사항을 알려주십시오.
- 이 보증서에 기재되지 않은 사항은 품목별 소비자 피해보상규정(경제기획원 고시)에 따릅니다.

## 아이엠피 고객 서비스 안내

# 1577-7249

## 수리 및 점검 내역

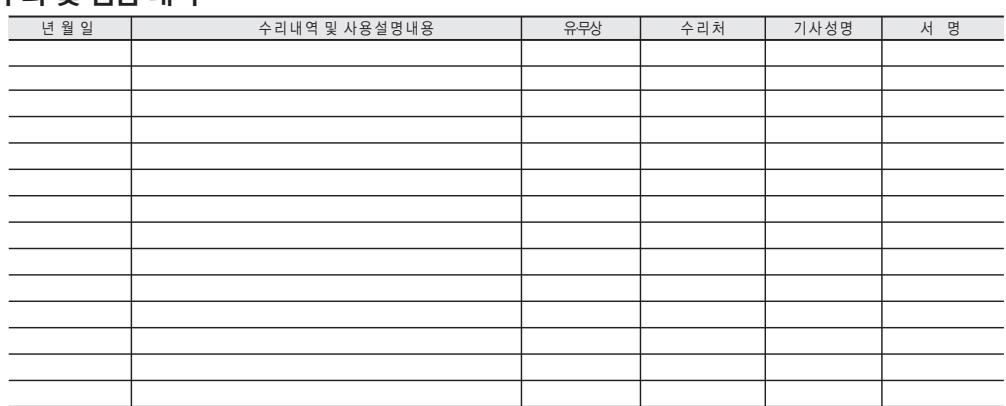

● 서비스 받으신 후 꼭 기록 서명을 받아 다음 서비스에 혜택을 받으십시오.

●유상서비스 받으신 후에는 영수증을 필히 받으십시오.

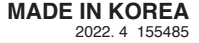